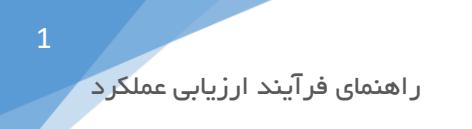

## به نام خدا

راهنمای فرآیند درخواست گواهی کسر اقساط

ابتدا از بخش شروع < دیدگاه من، وارد بخش نرم افزارها شده و با کلیک بر روی نرم افزار مدیریت فرآیند کسب و کار و در بخش عملیات، کارتابل و آرشیو فعالیت های من را به میزکار خود اضافه کنید. **BPMS**

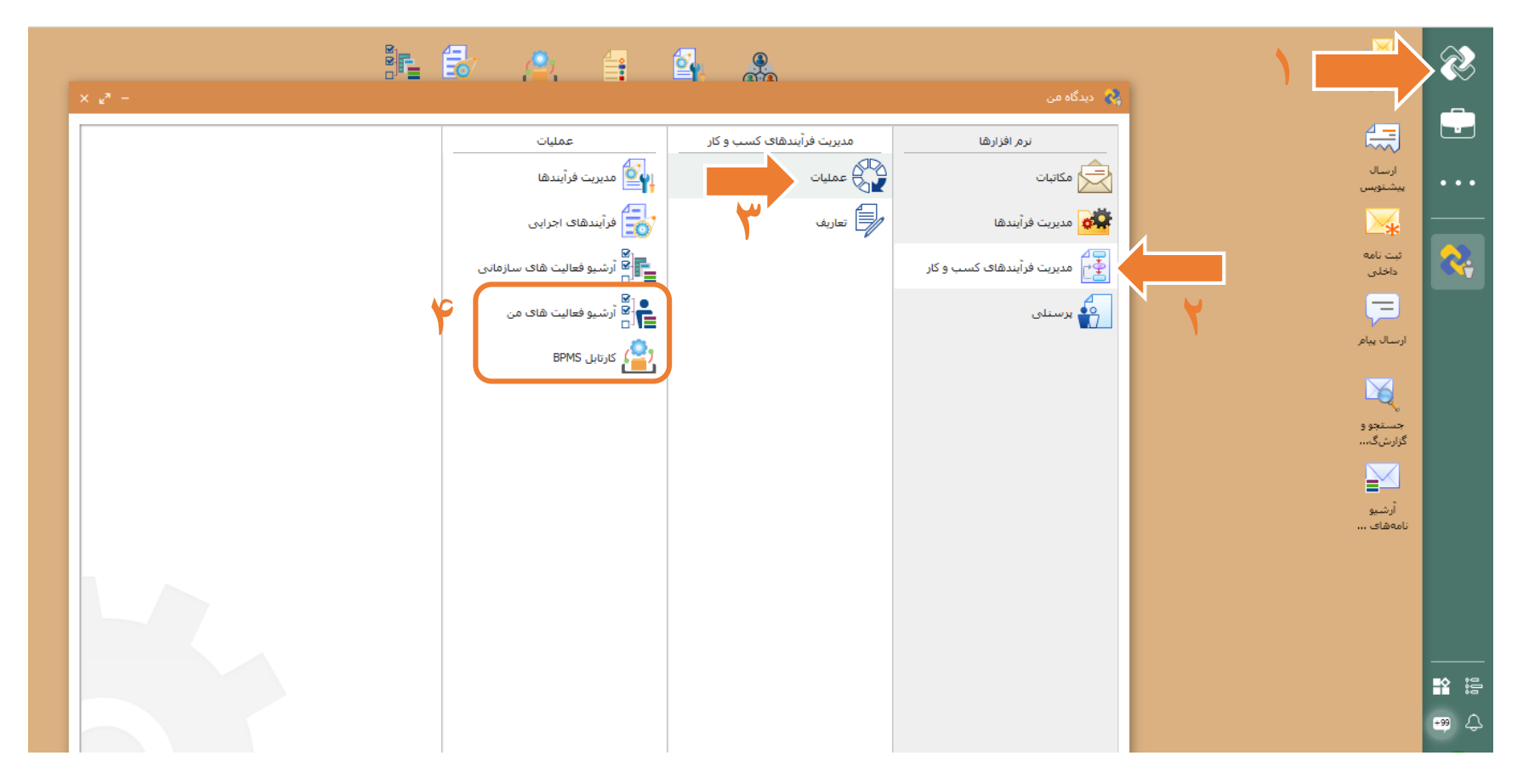

## 許 的 自 斗 鼎 த  $\otimes$ کارتابل<br>ا دیدگاه من $\langle \!\!\langle \rangle$  $\bullet$ 傷 مدیریت فرآیندهای کسب و کار عمليات نرم افزارها المن المديريت فرآيندها <mark>@</mark>  $\begin{picture}(130,10) \put(0,0){\line(1,0){10}} \put(15,0){\line(1,0){10}} \put(15,0){\line(1,0){10}} \put(15,0){\line(1,0){10}} \put(15,0){\line(1,0){10}} \put(15,0){\line(1,0){10}} \put(15,0){\line(1,0){10}} \put(15,0){\line(1,0){10}} \put(15,0){\line(1,0){10}} \put(15,0){\line(1,0){10}} \put(15,0){\line(1,0){10}} \put(15,0){\line($ ارسال<br>پیشنویس  $\overbrace{\text{C}}$  مکاتبات رابع)<br>این استفاف اجرایی<br>ا ر <mark>أ</mark> تعاريف  $\sum_{\mathbf{F}}$ المنابع<br>المنابع مديريت فرآيندها R ی ||e|<br>|<mark>- B</mark> آرشیو فعالیت های سازمانی<br>|= F آ ثبت نامه<br>داخلی ے )<br>اگ∱ مدیریت فرآبندھای کسب و کار<br>ا ے |<br>⊑ | آرشیو فعالیت های من<br>ا  $\frac{1}{\sqrt{2}}$  پرسنلی  $\blacksquare$ ارسال پيام رههم<br>(درابل ۱۳۹۴) افزودن به میزکار  $\boxtimes$ افزودن به علاقهمندېها جستجو و<br>گزارشگ…  $\ge$ آرشيو نامەھاف ... n is  $\Rightarrow$

## بر ای افزودن به میزکار، بر روی کارتابل BPMS و آرشیو فعالیت های من کلیک راست کرده و گزینه افزودن به میز کار رو انتخاب کنید.

اکنون کارتابل BPMS و آرشیو فعالیت های من بر روی میزکار شما قابل مشاهده است.

برای شروع فرآیند در میز کار خود بر روی کارتابل کلید کرده و آن را باز کنید. در سمت راست تصویر از قسمت لیست ها، بر روی فرآیندها **BPMS**کلیک کنید تا فرآیندهای در دسترس خود را ببینید. با کلیک بر روی آیکون سبز رنگ، پیغام **>**آیا از اجرای این فرآیند اطمینان دارید؟**<** نمایش داده میشود. با کلیک بر روی بله، یک فرآیند درخواست گواهی اشتغال به کار/کسر اقساط شروع میگردد.

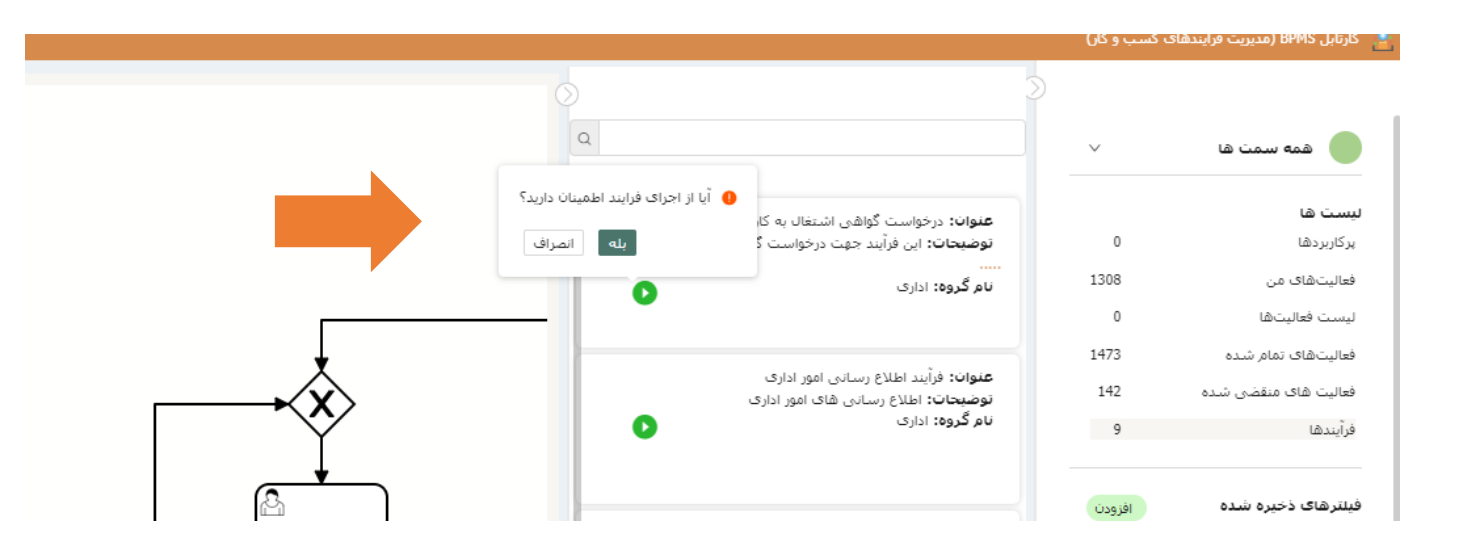

با شروع موفقیت آمیز فرآیند، یک فعالیت به لیست >فعالیت های من< اضافه خواهد شد. با کلیک بر روی >فعالیت های من< وارد این قسمت شوید. میتوانید لیست فعالیت های در دست اقدام خود را مشاهده کنید.

با کلیک بر روی کاربرگ با عنوان تکمیل درخواست گواهی اشتغال/کسر اقساط، فرم مربوطه نمایش داده خواهد شد.

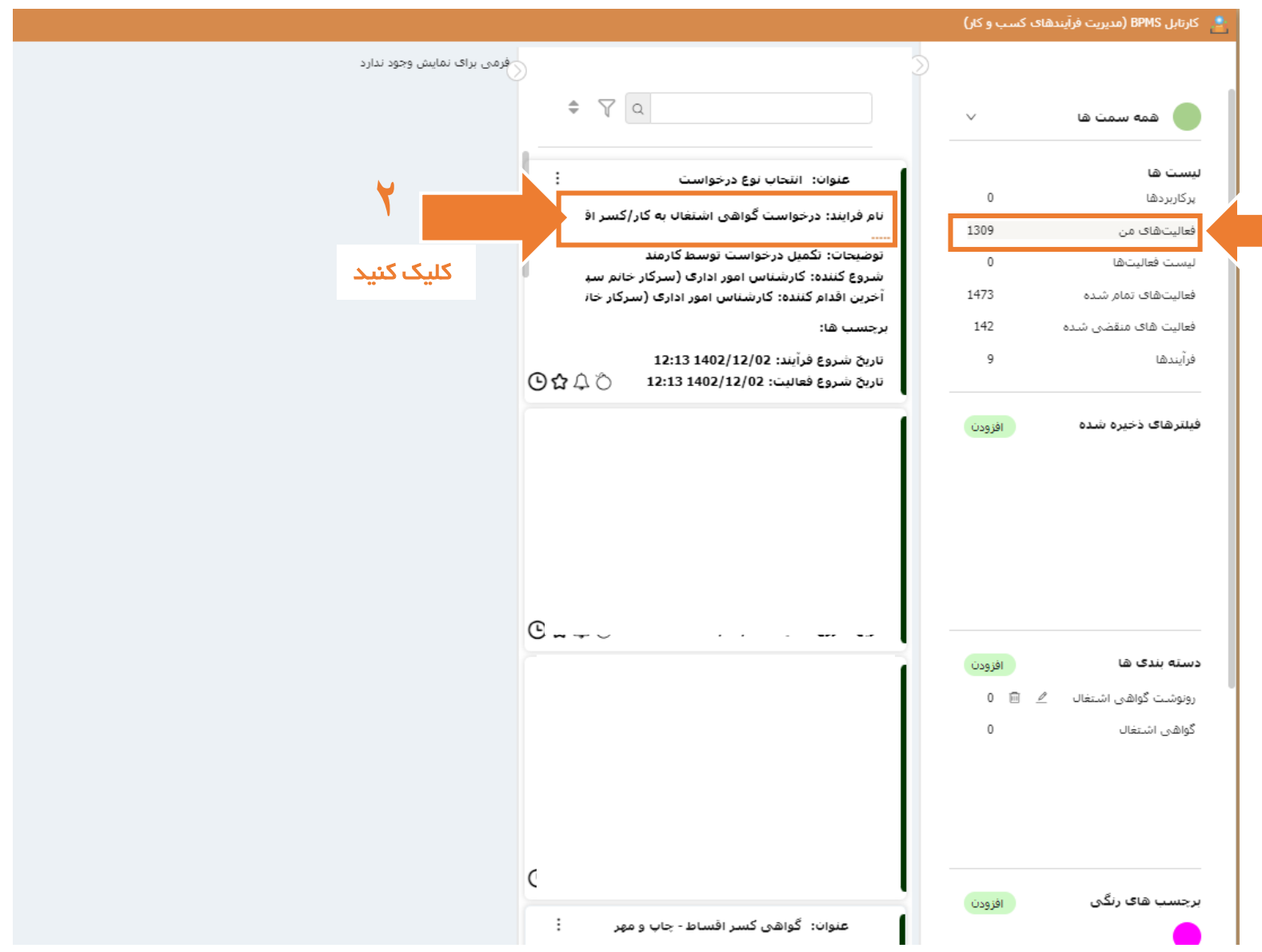

**1**

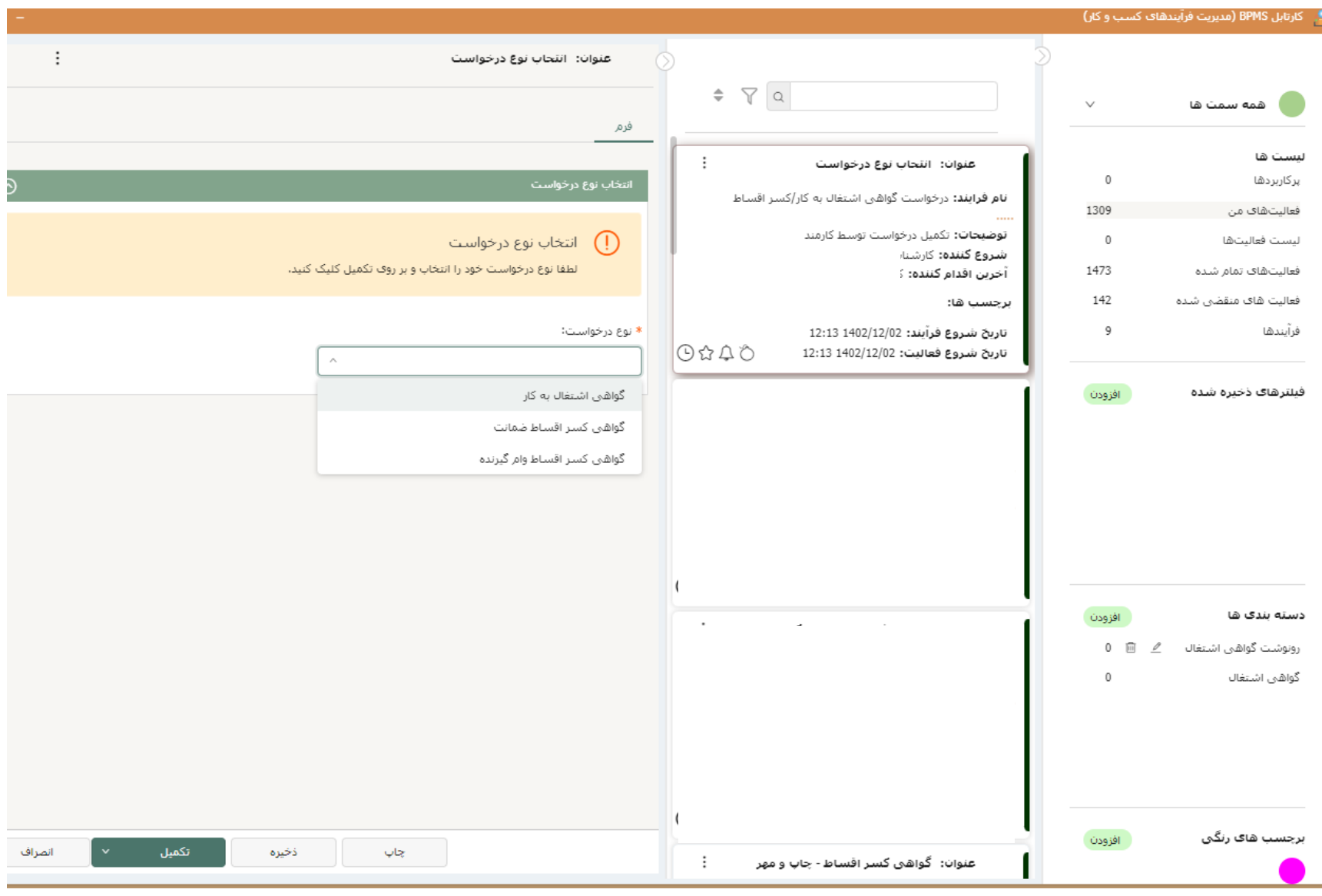

در این مرحله از قسمت نوع درخواست گواهی مورد نظر خود را انتخاب نمایید بر روی تکمیل کلیک کنید و مجددا به قسمت فعالیت های من بروید.

در مرحله بعد بر روی کاربرگ با عنوان تکمیل درخواست گواهی ... کلیک کنید تا فرم مربوطه در قسمت چپ پنجره باز شود. موارد خواسته شده را ثبت و سپس بر روی تکمیل کلیک کنید. به عنوان مثال فرم زیر درخواست گواهی کسر اقساط جهت ضمانت میباشد.

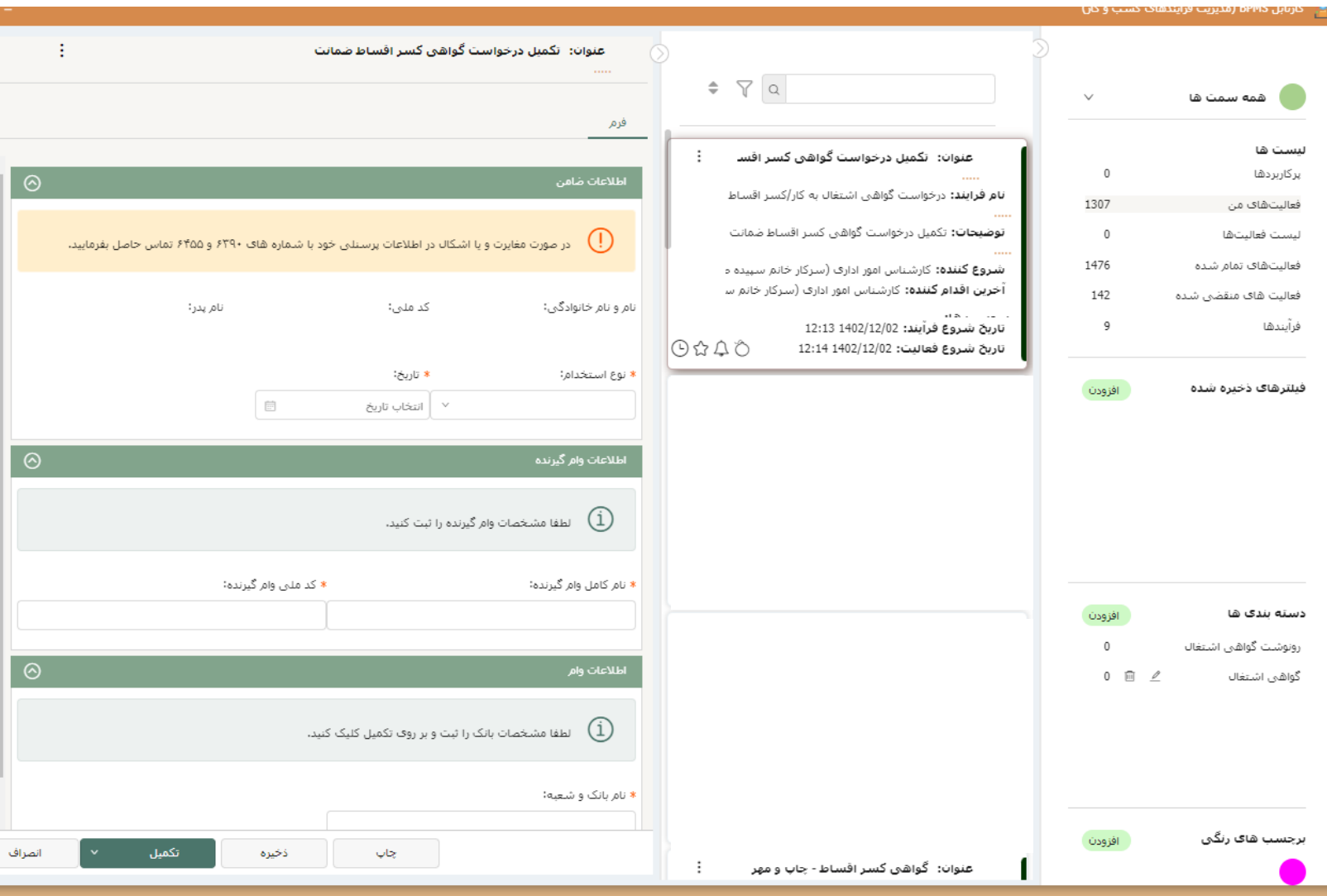

پس از تکمیل فرم، برای بررسی وضعیت فرآیند ارزیابی عملکرد خود وارد آرشیو فعالیت های من که قبال به میز کار خود اضافه کردید، شوید.

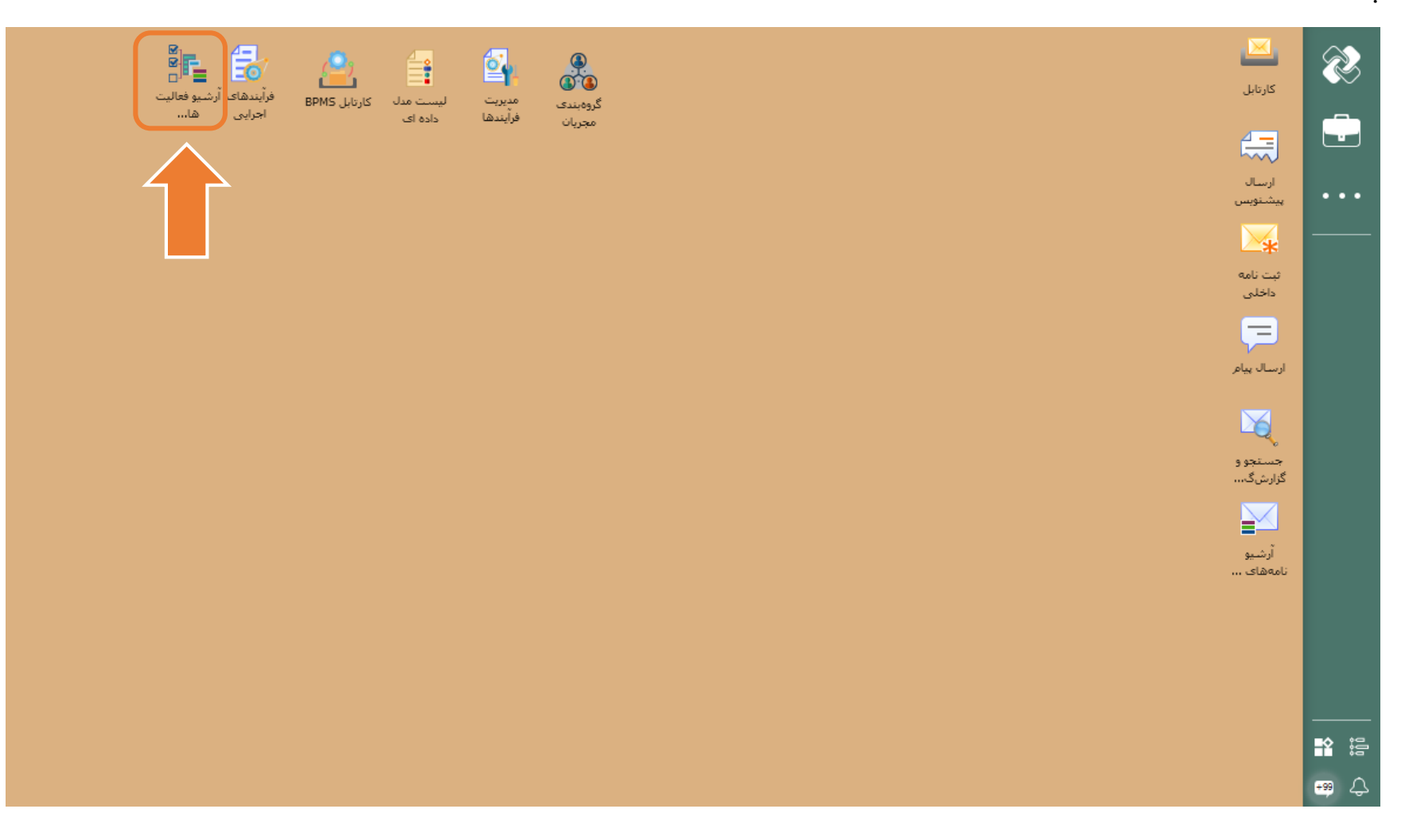

با کلیک بر روی جستجو، لیست تمامی فرآیندها(ارزیابی عملکرد، گواهی اشتغال و ...) و فعالیت های انجام شده توسط شما نمایش داده میشود. شما میتوانید در باکس نام فرآیند، نام فرآیند مورد نظر خود را وارد کنید و نتیجه جستجو را محدودتر نمایید.

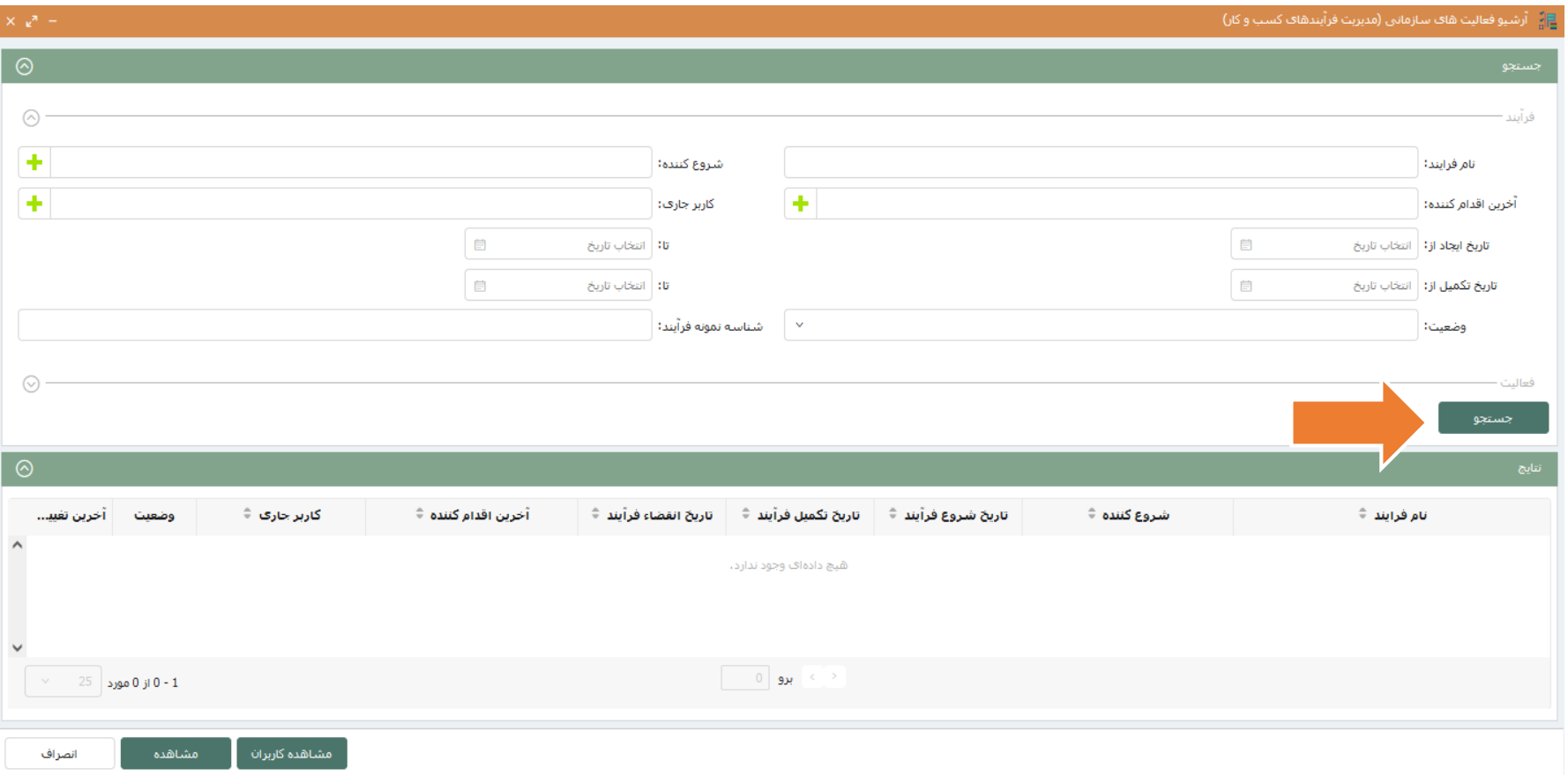

شما میتوانید در لیست نمایش داده شده وضعیت فرآیند خود را مشاهده نمایید. در ستون شروع کننده نام خود را مشاهده میکنید. در ستون آخرین اقدام کننده نام آخرین فردی که بر روی فرآیند شما اقدامی انجام داده است نمایش داده میشود. در ستون کاربری جاری، نام فردی که هم اکنون فرآیند شما در کارتابل وی قرار دارد قابل مشاهده است. هنگامی که در ستون وضعیت کلمه پایان نشان داده شود، به این معنی است که فرآیند به طور کامل انجام شده و به امور اداری رسیده است. در ستون آخرین تغییرات با کلیک بر روی آیکون فرم، میتوانید آخرین تغییرات اعمال شده بر فرم خود را مشاهده کنید.

در صورت بروز هرگونه مشکل و یا مغایرت در اطالعات شخصی و پرسنلی با شماره های زیر تماس حاصل بفرمایید:

5566 خانم نخعی مقدم

5936 خانم صارمی فر